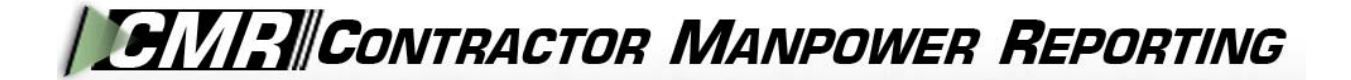

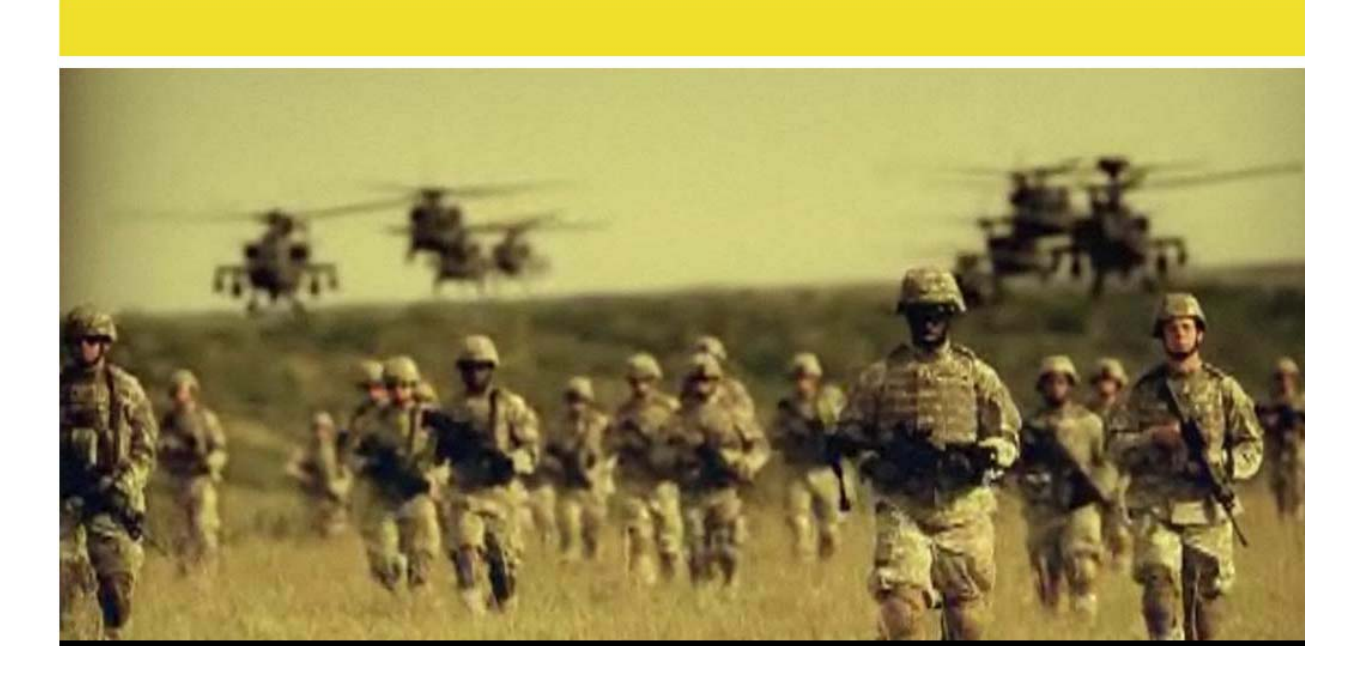

## **Contractor Manpower Reporting Application Version 3.6**

# **Resource Manager and Requiring Activity Manager User Guide**

## **TABLE OF CONTENTS**

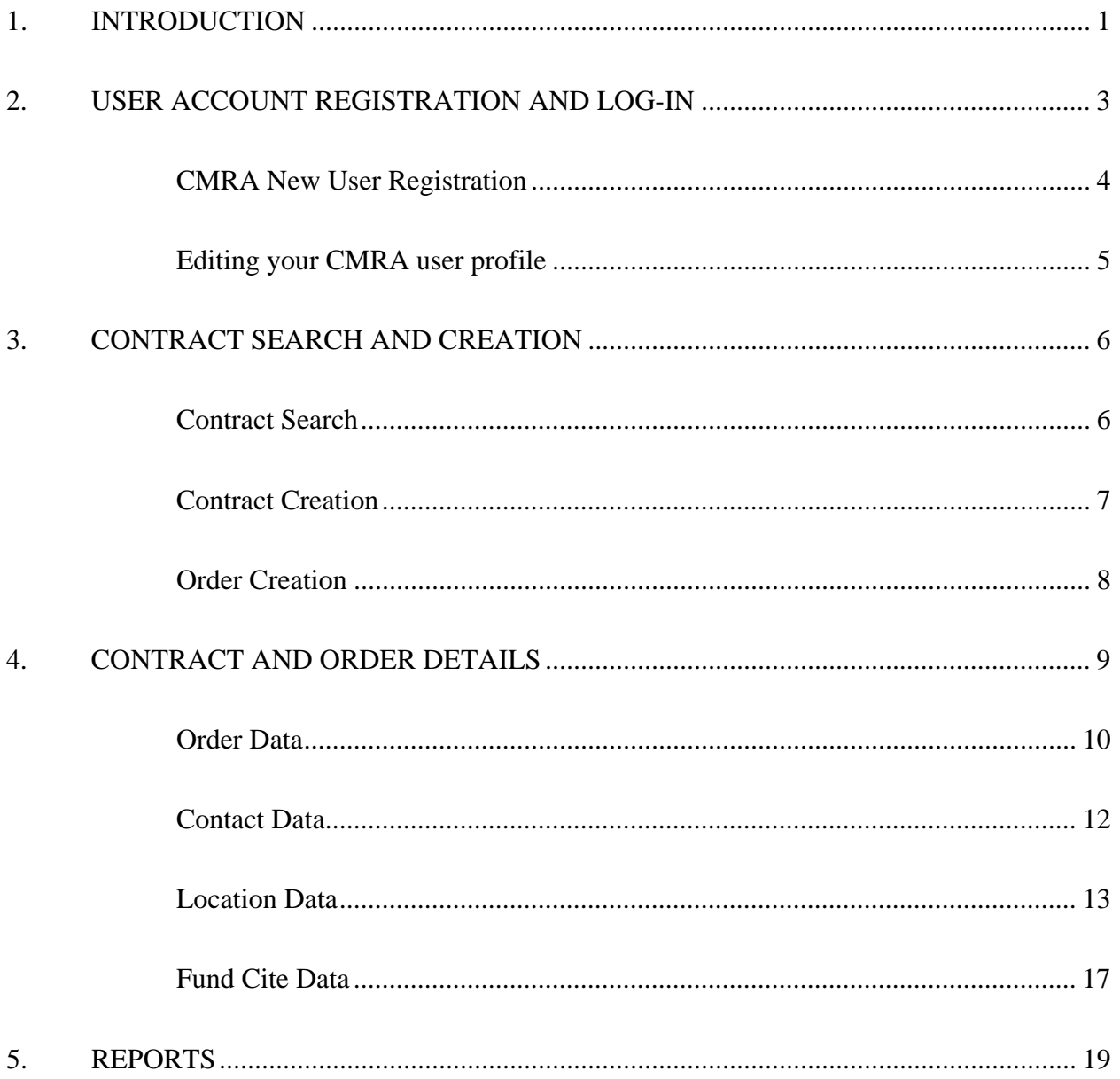

#### <span id="page-1-0"></span>**INTRODUCTION**  $1.$

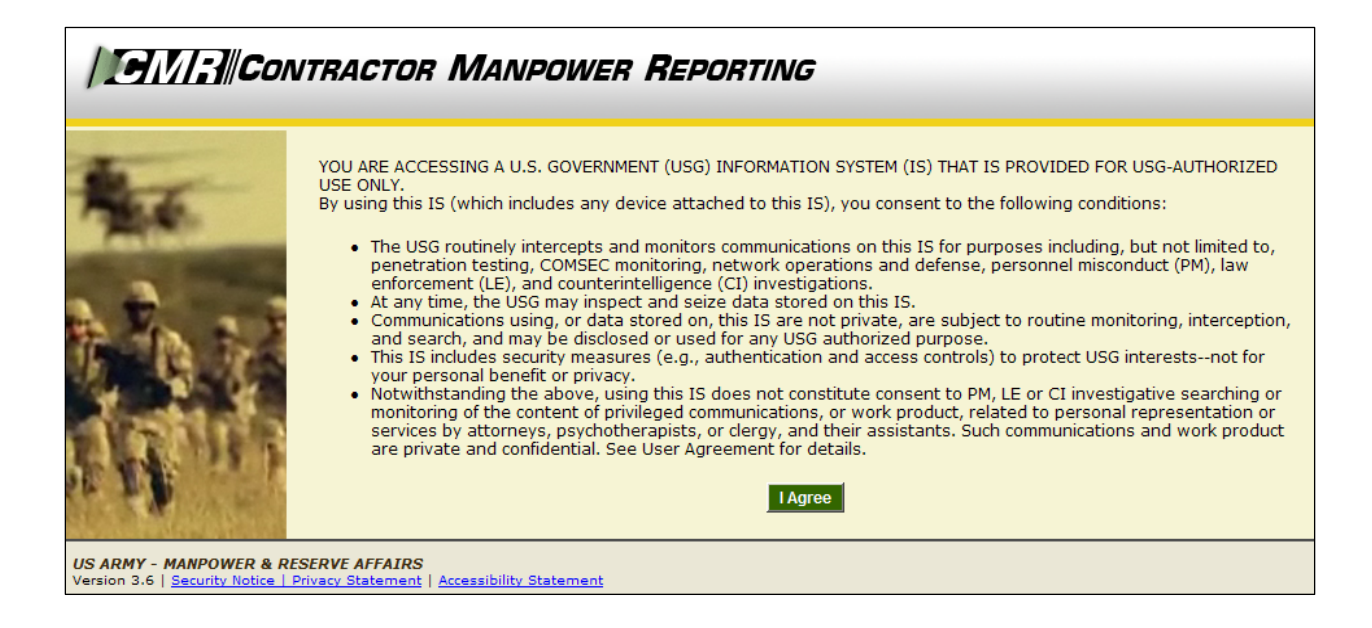

Welcome to the Contractor Manpower Reporting Application. When you open the website at [https://cmra.army.mil,](https://cmra.army.mil/) the first screen you will see is the Disclaimer screen. Once you have read the Disclaimer, click **I Agree** in order to enter and use the application.

This manual contains the information you need in order to use the CMRA effectively. This user manual is intended for any Resource Manager or Requiring Activity Manager who needs to use the CMRA to report, view, and track contract data on the website.

*Note:* Refer to the CMRA Full User Guide or online Frequently Asked Questions for further details or questions that involve how to navigate the website, how to understand notation conventions throughout this user guide, or any general information regarding the application.

## <span id="page-3-0"></span>**2. USER ACCOUNT REGISTRATION AND LOG-IN**

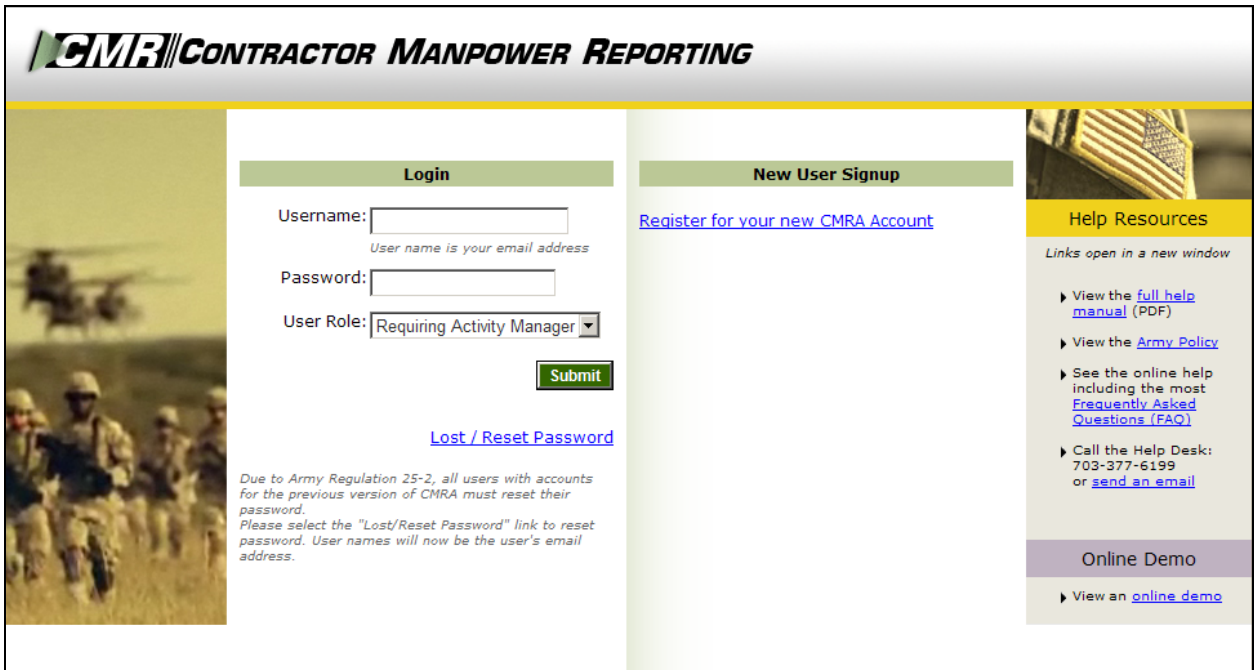

All users must log in using their Username, Password, and selection of User Role.

- Username: Your Username is the email address which you used to register.
- Password: Army Regulation 25-2 mandates that passwords must meet certain criteria in order to be considered valid. The following requirements are necessary to create an appropriate password:
	- Must contain at least 14 characters
	- Must be a mix of uppercase letters, lowercase letters, numbers, and special characters that have the following characteristics:
		- 1. At least two uppercase characters: A, B, C, D, etc.
		- 2. At least two lowercase characters: a, b, c, d, etc.
		- 3. At least two numbers: 0, 1, 2, 3, 4, 5, 6, 7, 8, 9
		- 4. At least two special characters:  $\theta \neq \theta \land \theta \land \theta \land (\theta \neq -1) \land (\theta \neq 0)$  $\{[] : " ; ' <> ? , . / \}$
		- 5. Must not be the same as any of your previous ten passwords
- User Role: Reflects the particular job you hold and will determine the functions that you can use in CMRA to perform that job. All user roles require a valid email address.

*P* Note: If you registered in a previous version of CMRA, you will need to update your password. To update your password, click the **Lost/Reset Password** link. After you enter your email address, an email will be sent with a link to reset your password.

<span id="page-4-0"></span>CMRA New User Registration:

If you do not currently have a CMRA account, select the **Register for your new CMRA Account** link on the Log-in screen. On the **New User Registration** screen (Figure 1), enter the required information in all fields and select the applicable user role(s).

*P* Note: Resource Managers and Requiring Activity Managers are required to have mil, gov or usma.edu email address to be considered valid.

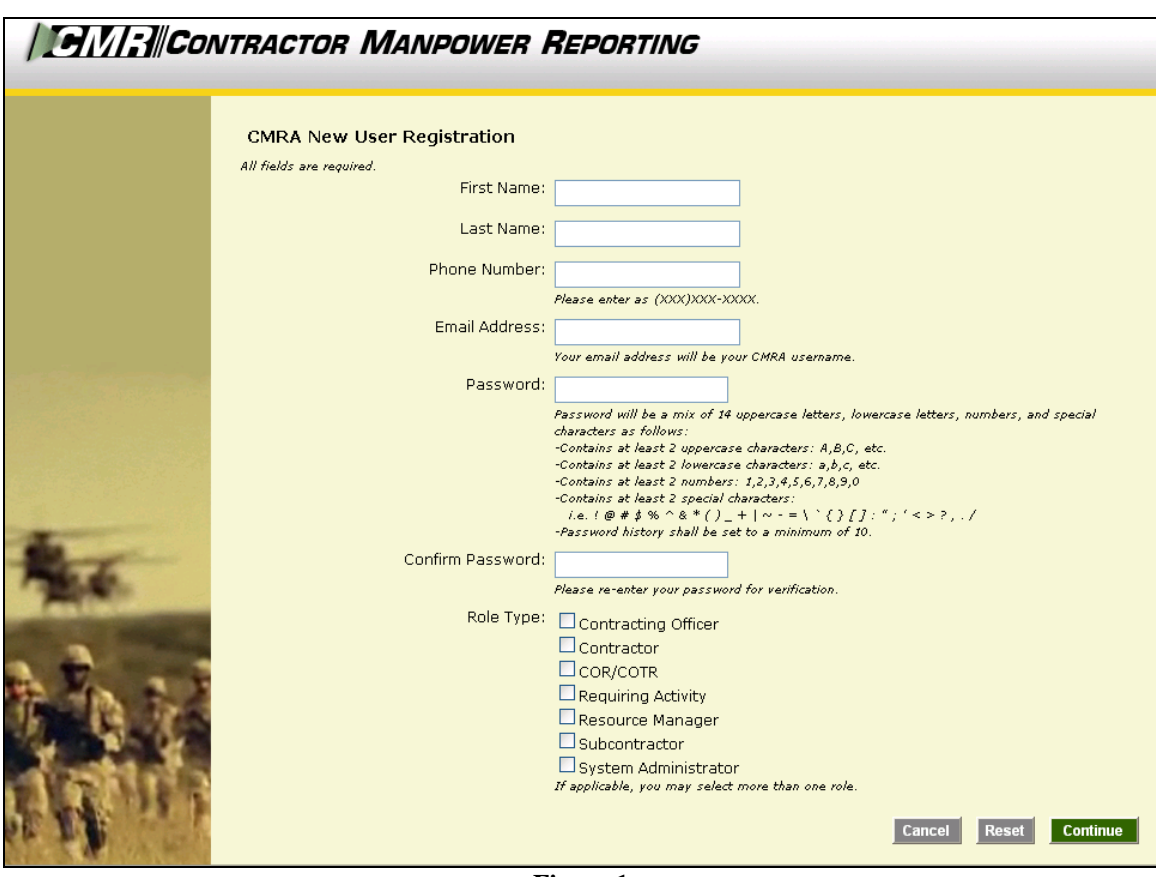

**Figure 1** 

Select the **Continue** button to save your account data after completing all of the required information in the fields. After you click Continue, you will receive a verification email to validate your email address. Open this email and click the included link to verify your email address. No further action is required at this point.

The **Reset** button will clear all fields on the screen.

The **Cancel** button will return the user to the Log-in screen.

*P* Note: Creating a CMRA account does not ensure immediate access into the system until a System Administrator has granted you access into the website.

A second notification message will be sent to you via e-mail once the account information is verified. Click on the link that you received from the CMRA Help Desk System Administrator to activate your new account.

#### <span id="page-5-0"></span>Editing your CMRA user profile:

Once the System Administrator has granted your user account access into the application, Log-in to the CMRA. Click the **Edit Profile** link on the top right corner of any screen to input your user information. Complete all of the required information in the selected fields and click the **Save** button to update your user profile (Figure 2). You may edit your CMRA account information at anytime.

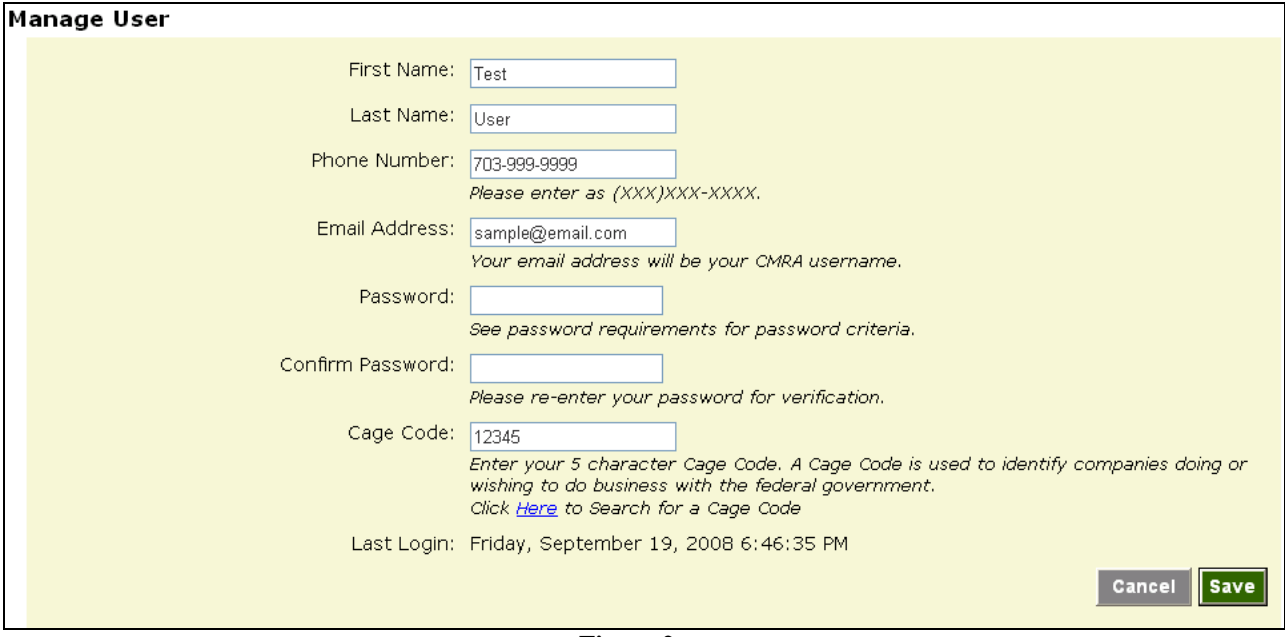

**Figure 2** 

## <span id="page-6-0"></span>**3. CONTRACT SEARCH AND CREATION**

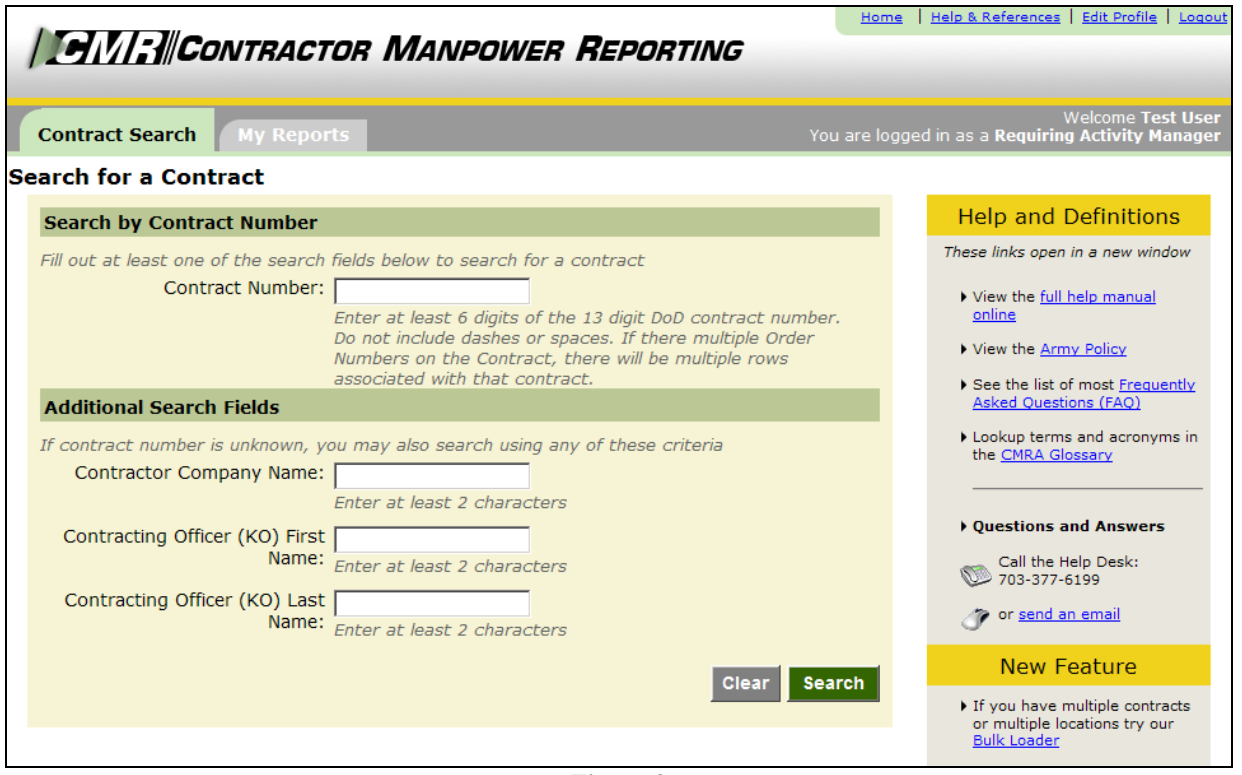

**Figure 3**

#### <span id="page-6-1"></span>Contract Search:

After logging in, the first screen you will see will be the **Contract Search** tab (Figure 3).

In order to enter data for a contract, you must retrieve the contract through the **Contract Search** tab. This feature also allows you to view or edit data for a contract and order.

To search for a contract, enter one of the following:

- Enter the contract number in the search by **Contract Number** field to view a specific contract.
- Enter the **Contractor Company Name** in order to view the contracts held by a company.
- Enter the **Contracting Officer's First or Last Name** in order to view the contracts for which he or she is responsible.

#### <span id="page-7-0"></span>Contract Creation:

If the contract you are searching for is not currently in the database, the CMRA will prompt you with a message reading "**Your search did not return any results. Please click here to create a contract.**" Click on the referenced link to create a new contract entry (Figure 4).

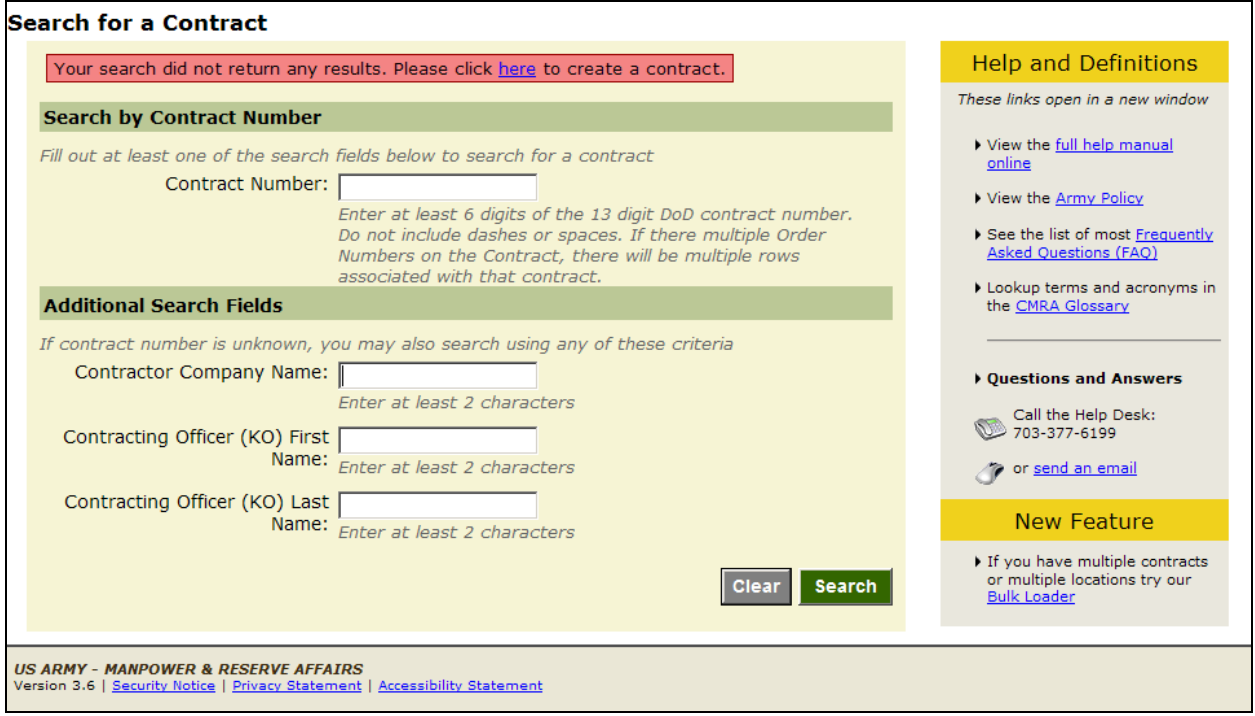

**Figure 4** 

You will be given the option of creating a new contract entry into the CMRA after clicking the link referenced in the directions above. Enter the **Contract Number** and **Contract Fiscal Year** of the new contract you want to store in the CMRA (Figure 5). Click **Save Contract** after entering the required contract information.

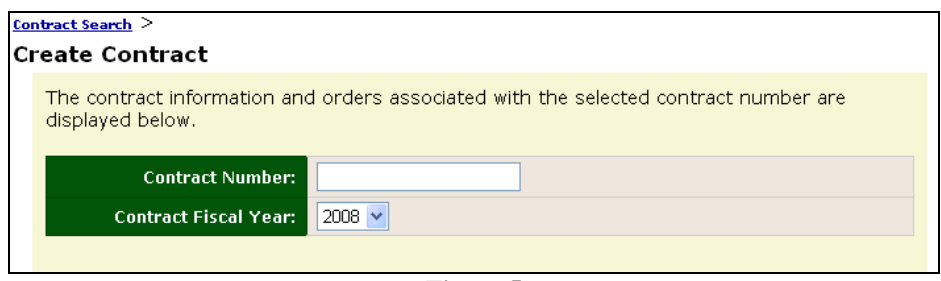

**Figure 5** 

*Note:* Resource Managers and Requiring Activity Managers are not responsible for entering information and data into the *NDAA Elements* fields displayed below the Contract Number and Contract Fiscal Year.

#### <span id="page-8-0"></span>Order Creation:

Once you have created and saved the new contract, select the **Add New Order** button on the screen in order to create a new Order Number to a contract (Figure 6).

*Note:* Order Number refers to the Task Order and Delivery Number of the Contract. For contracts without an Order Number, use "0000".

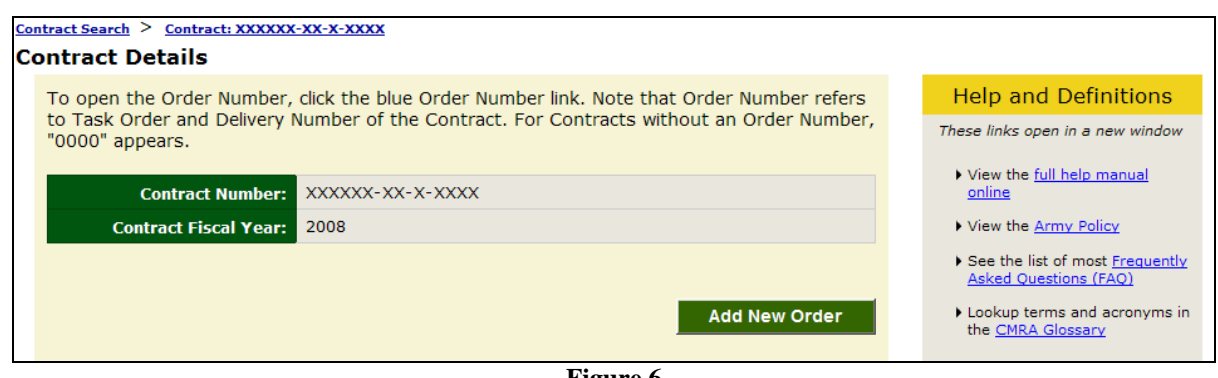

**Figure 6** 

The *Order Details* screen is displayed (Figure 7). Refer to Order Data in next section for instructions on entering data. Click **Create Order** when complete.

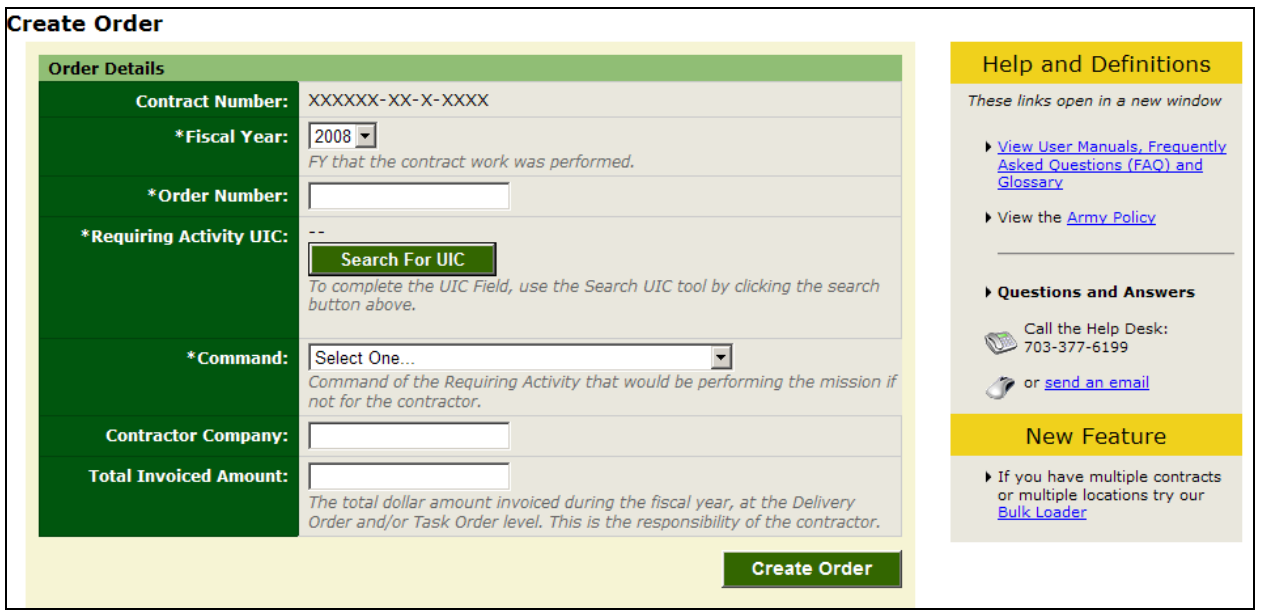

**Figure 7** 

## <span id="page-9-0"></span>**4. CONTRACT AND ORDER DETAILS**

Resource Managers and Requiring Activity Managers are not responsible to enter or edit data in the CMRA. RA Managers will only be able to view, enter, and edit data for contracts under their UIC.

The following instructions are available to Resource Managers and Requiring Activity Managers as a reference to explain the Contractor and COR/COTR responsibilities. To view the data that has already been entered, see the **Reports** section in this User Guide.

When the contract is shown, select the Order Number to edit or view the contents of it. CORs/COTRs are responsible to enter NDAA Elements data as required by the National Defense Authorization Act for Fiscal Year 2008, Section 807.

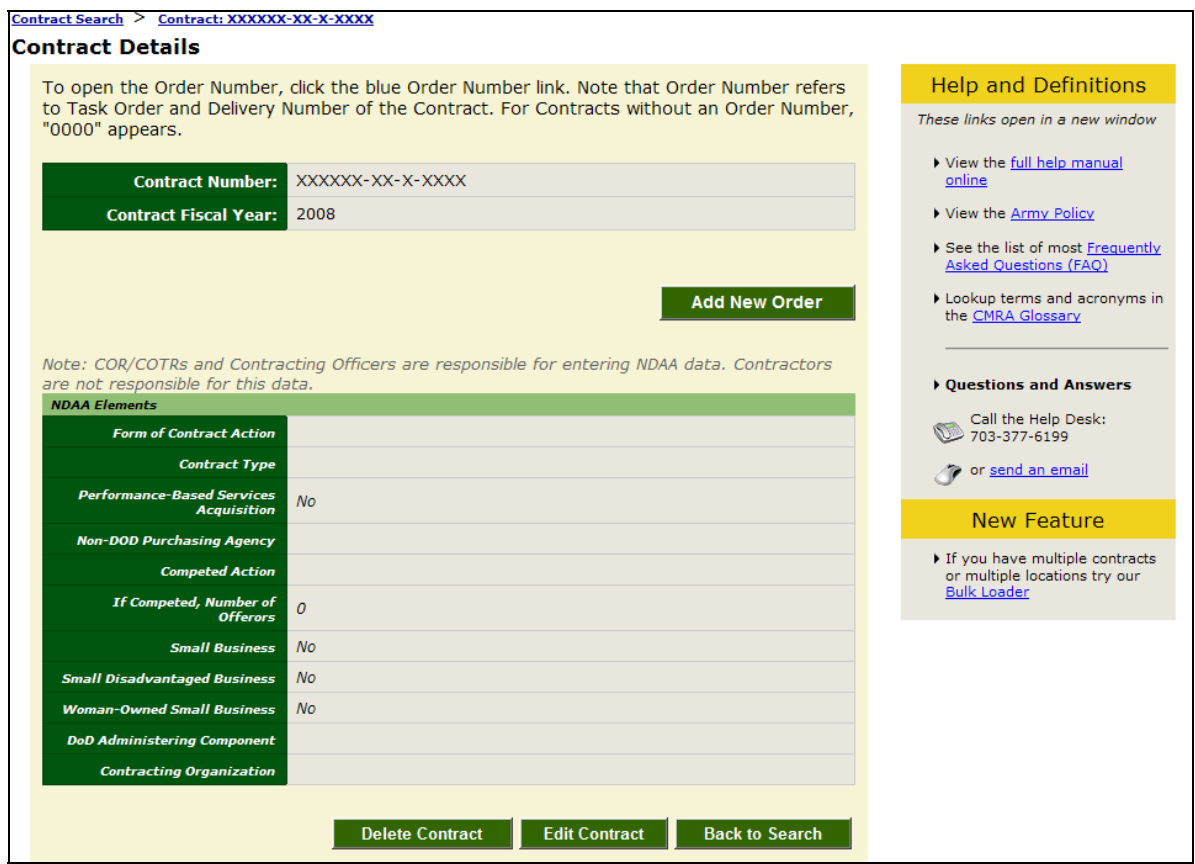

**Figure 8** 

There are four sections of data to enter, review or edit, shown in the following tabs:

- Order Data
- Contact Data
- Location Data
- Fund Cite Data

<span id="page-10-0"></span>Order Data:

The Order Data elements are the responsibility of the Contractor and should be reviewed by the COR/COTR in charge of overseeing the contract. The COR/COTR should also edit any incorrect data if necessary.

The following definitions and procedures are available to Resource Managers and Requiring Activity Managers as a reference to explain the responsibilities of other user roles:

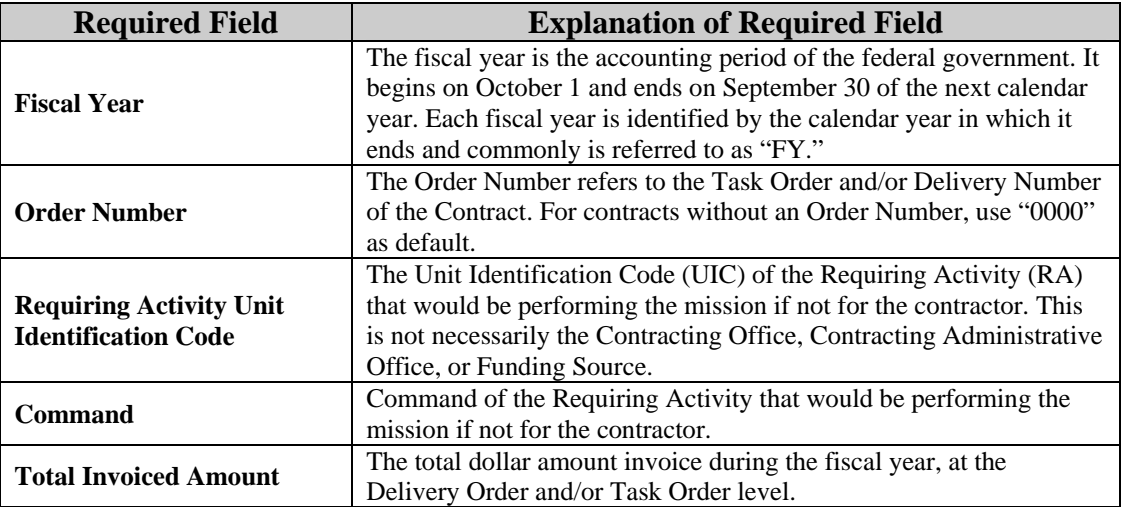

To search for a Requiring Activity UIC, first select the green **Add New Order** button shown in Figure 8. Next, select the **Search for UIC** button on the Order Details screen (Figure 7). Fill in as much of the data fields on the UIC Search function page as possible to narrow down the search, and then click **Search for UIC** (Figure 9).

Once you have entered your information in the data fields and clicked Search for UIC, the application will bring up several possible UICs for you to choose from. Locate your specific UIC by browsing through the results. Once you have located the correct Unit Identification Code for your order data, click the blue hyperlink in the UIC column that corresponds with your Code to confirm your selection (Figure 10). The UIC data cell will automatically be populated with the UIC you selected (Figure 11).

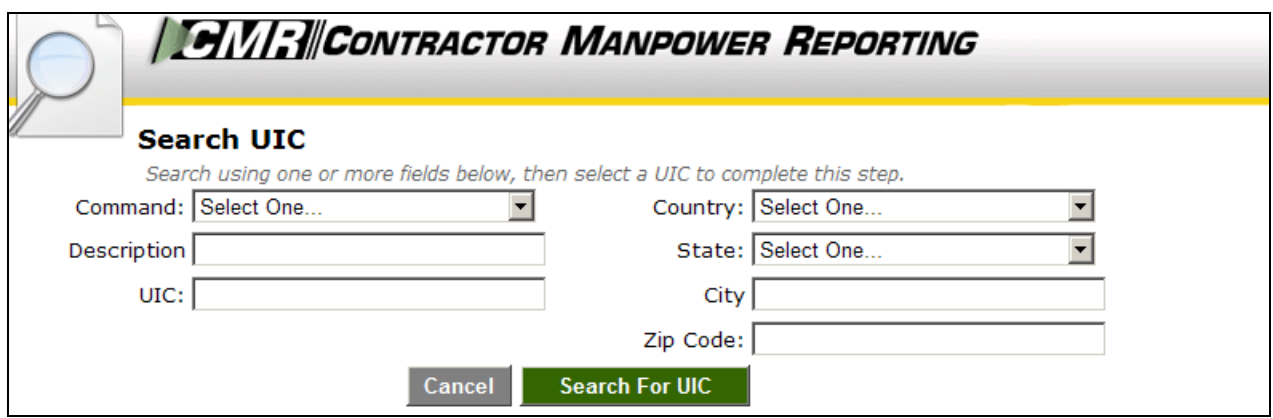

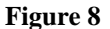

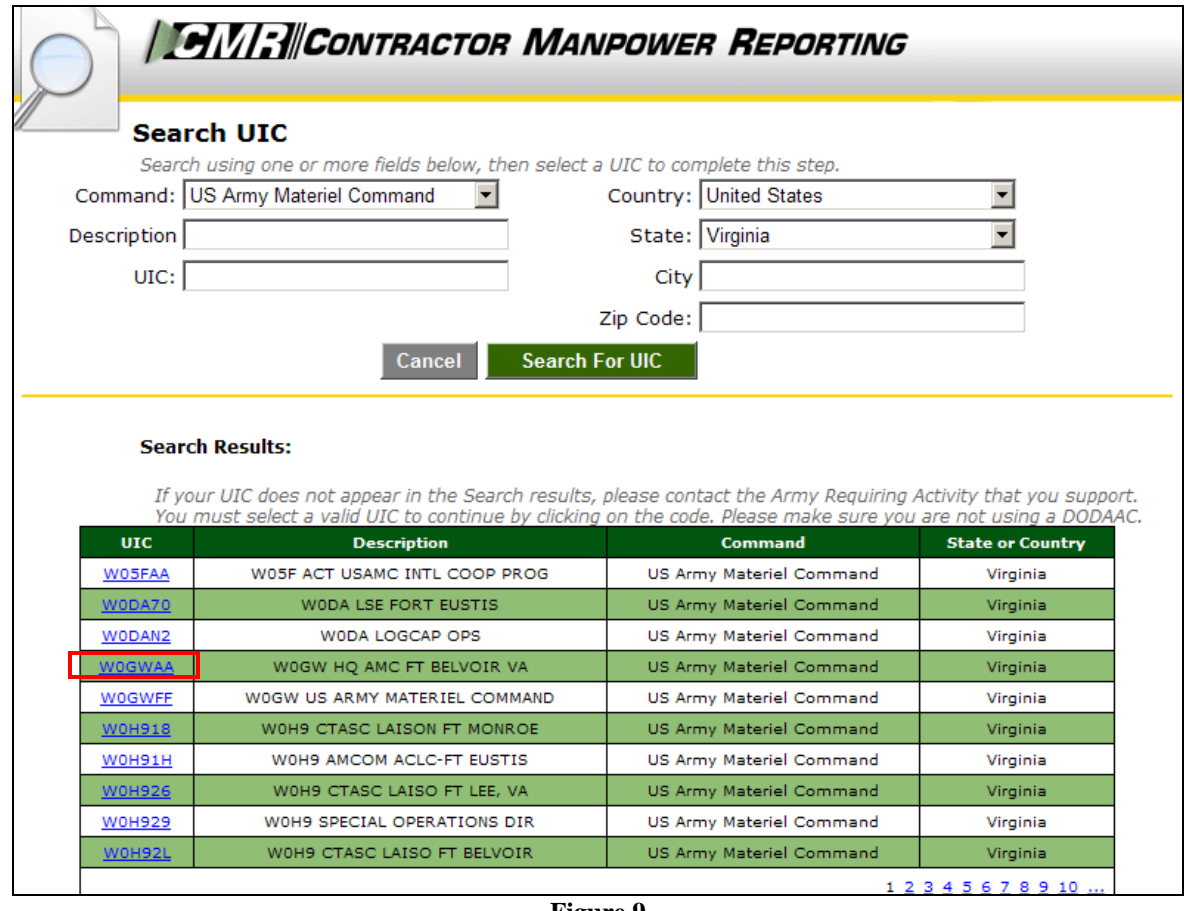

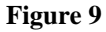

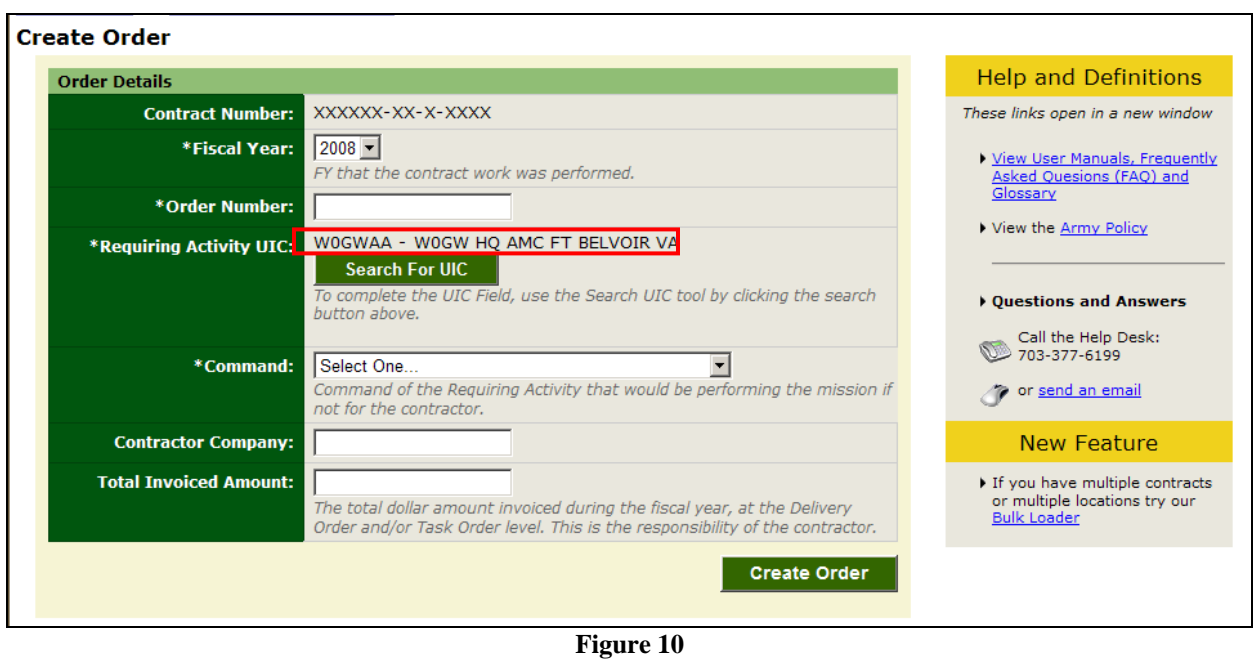

Once you have finished entering all the information the Order Details, select **Create Order**.

#### <span id="page-12-0"></span>Contact Data:

The Contact Data elements are the responsibility of the Contractor and should be reviewed by the COR/COTR in charge of overseeing the contract. The COR/COTR should also edit any incorrect data if necessary.

Requiring Activity Managers and Resource Managers are not required to input any data on this screen (Figure 12).

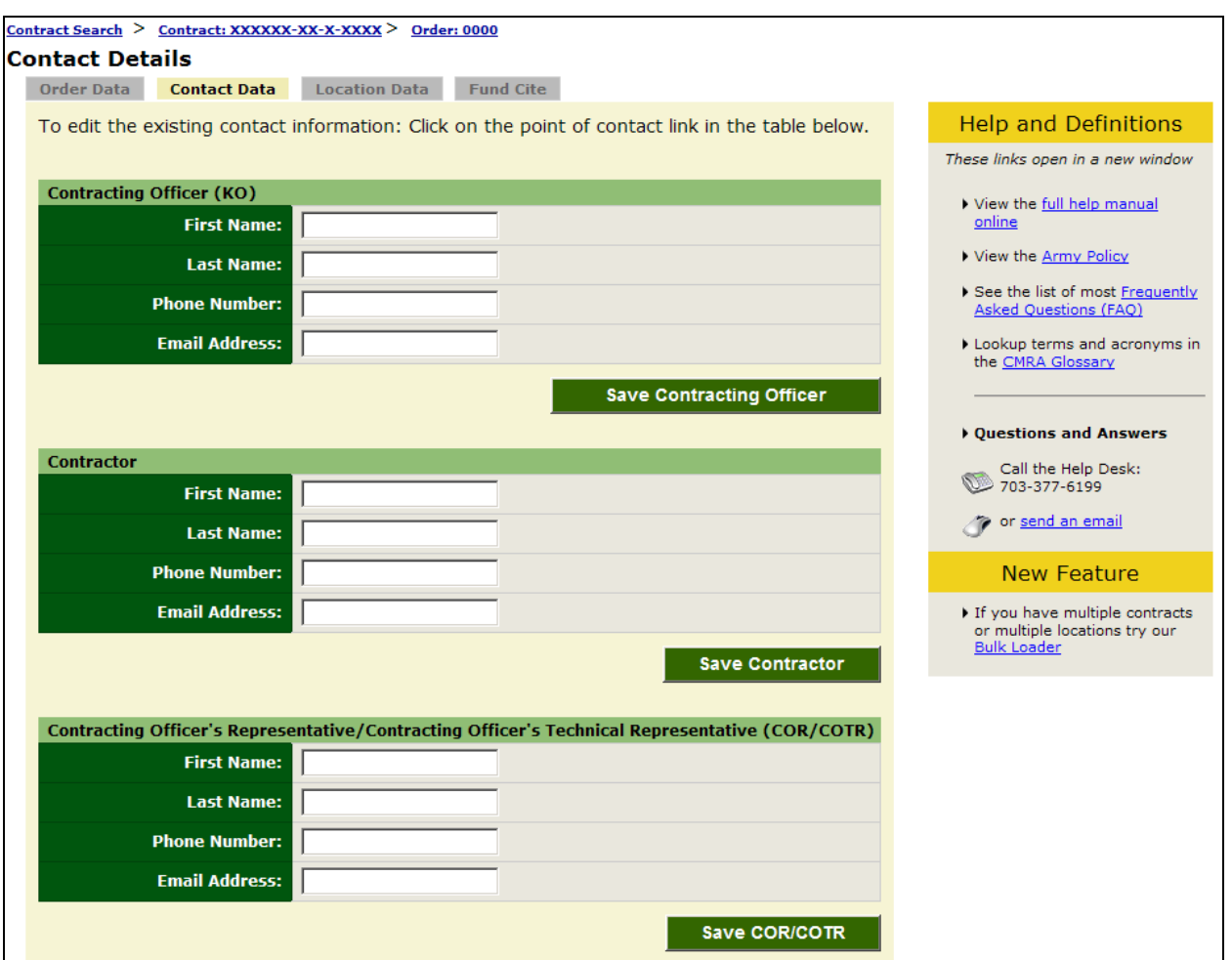

**Figure 12**

<span id="page-13-0"></span>Location Data:

The Location Data elements are the responsibility of the Contractor and Subcontractor, and should be reviewed by the COR/COTR in charge of overseeing the contract. The COR/COTR should also edit any incorrect data if necessary.

The following definitions and procedures are available to Resource Managers and Requiring Activity Managers as a reference to explain the responsibilities of other user roles:

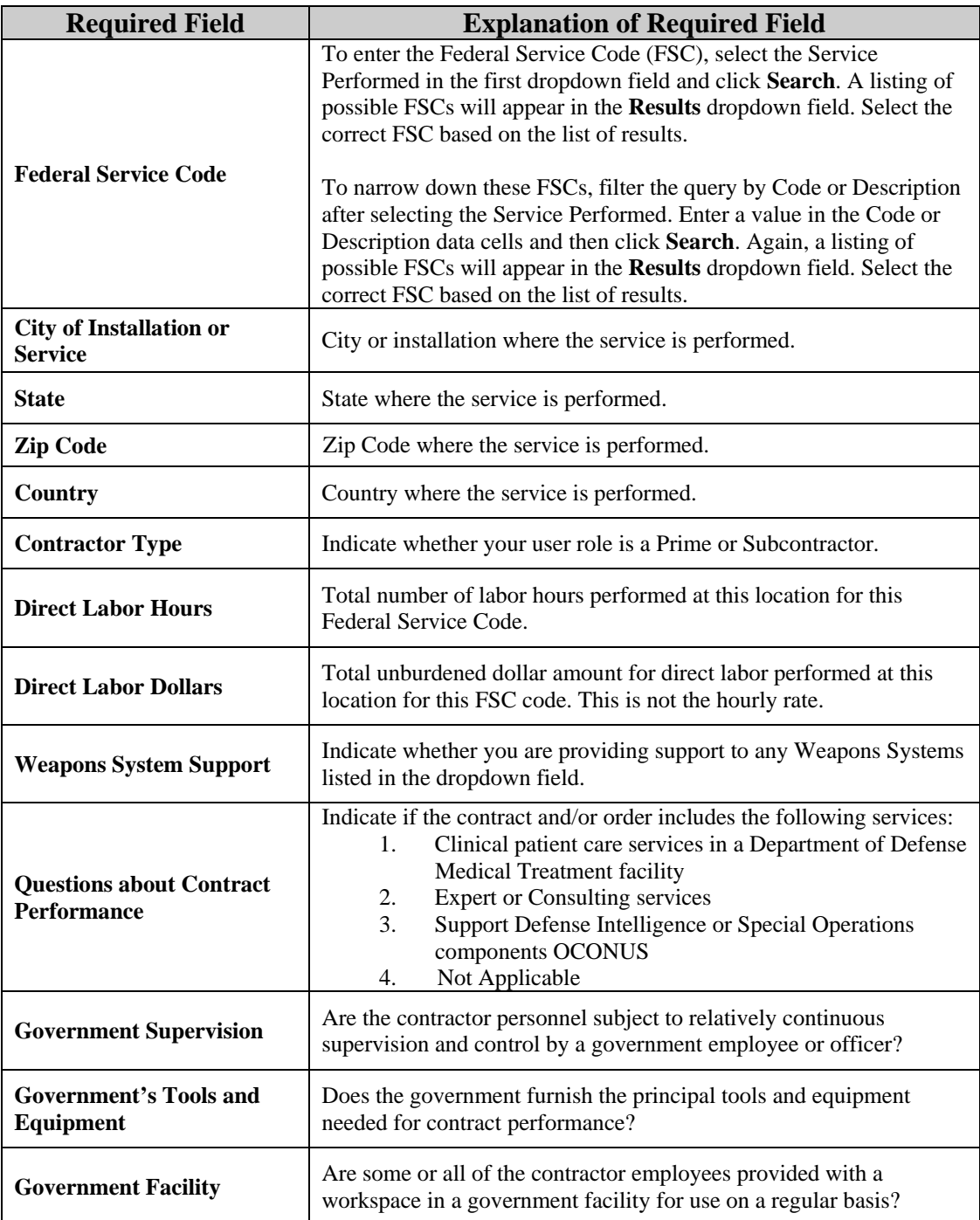

*Note:* A COR/COTR may only view the Invoice Amount, Direct Labor Dollars, and Direct Labor Hours if he or she enters the data or claims the record. To view the data for a record you did not enter, select the **Claim Order** button on the Order Details screen.

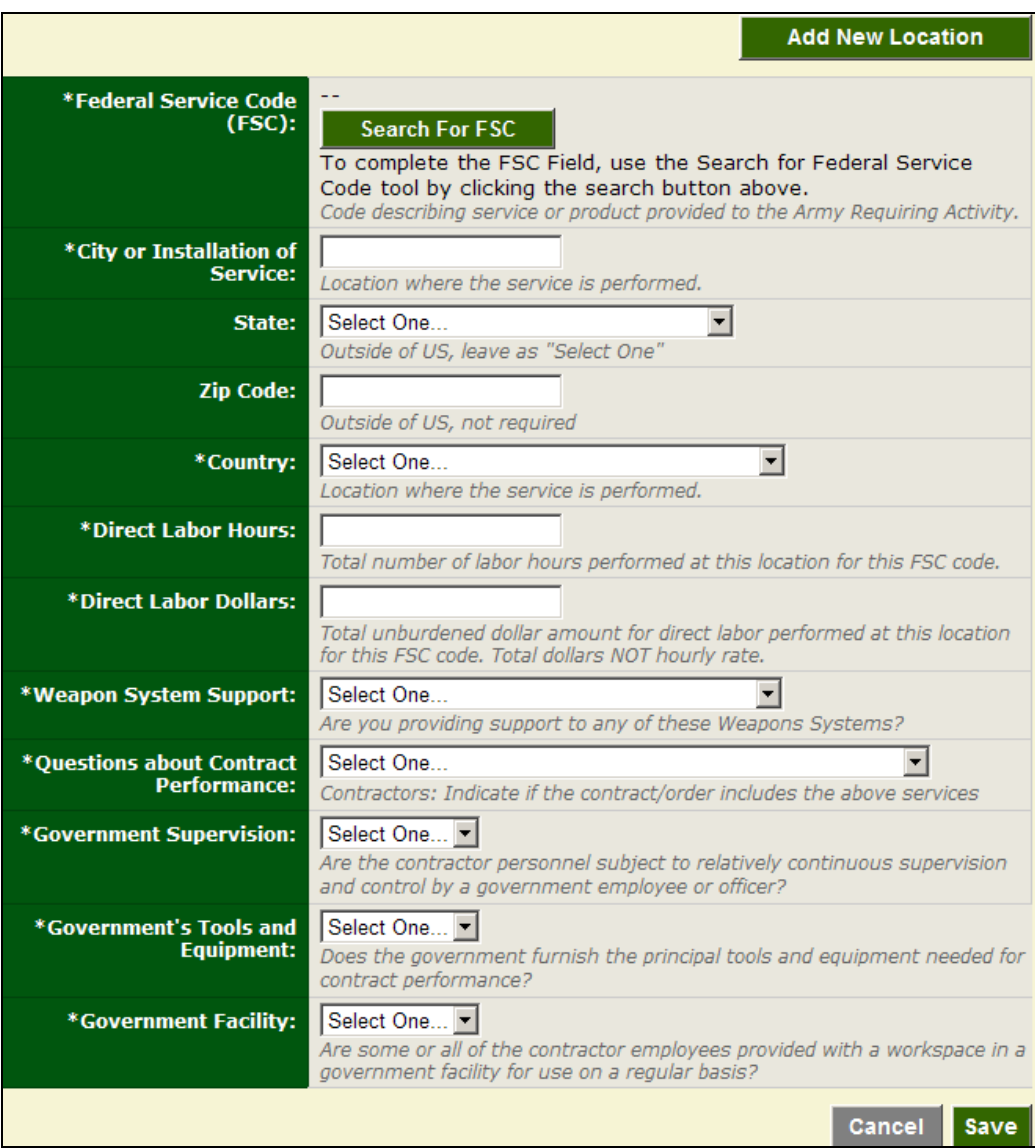

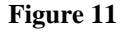

To search for a Federal Service Code, select the **Search for FSC** button shown in Figure 13. Next, the website will display four options for you to select. If your FSC if one of the codes listed, click on the check box and then the **Select** button. However, if your FSC is not displayed as any of the choices, select the *My FSC is not listed, Search for FSC* choice to locate your Code (Figure 14).

Once you have chosen to search for your FSC, select a *Service Category* from the dropdown data field that applies to your work, and then select the **Search for FSC** button (Figure 15). Locate your specific FSC by browsing through the results. Once you have located the correct Federal

service for your location data, click the blue hyperlink in the FSC column that corresponds with your Code to confirm your selection (Figure 16). The FSC data cell will automatically be populated with the FSC you selected (Figure 17). Fill out the remaining data fields on the Location Details screen, and then select **Save** to complete submit your information.

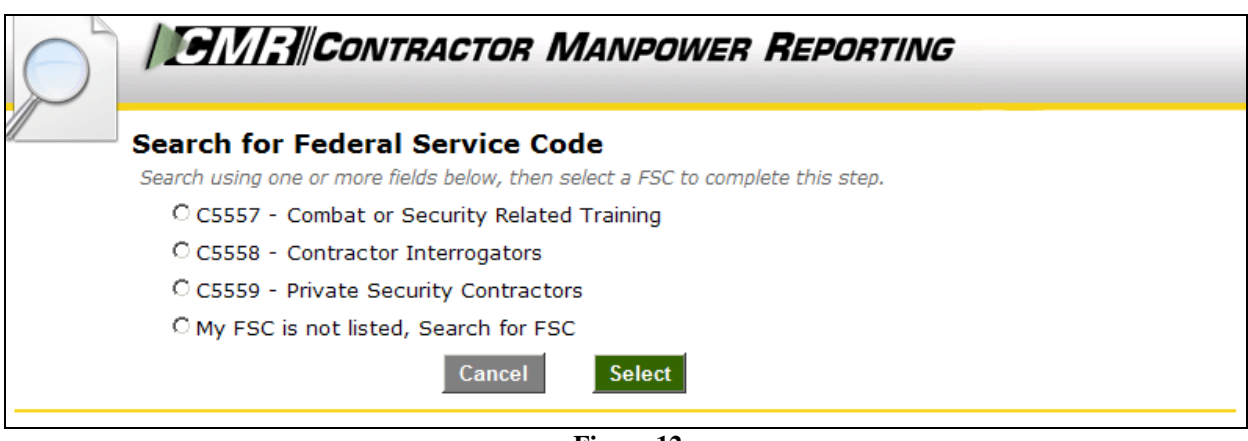

**Figure 12** 

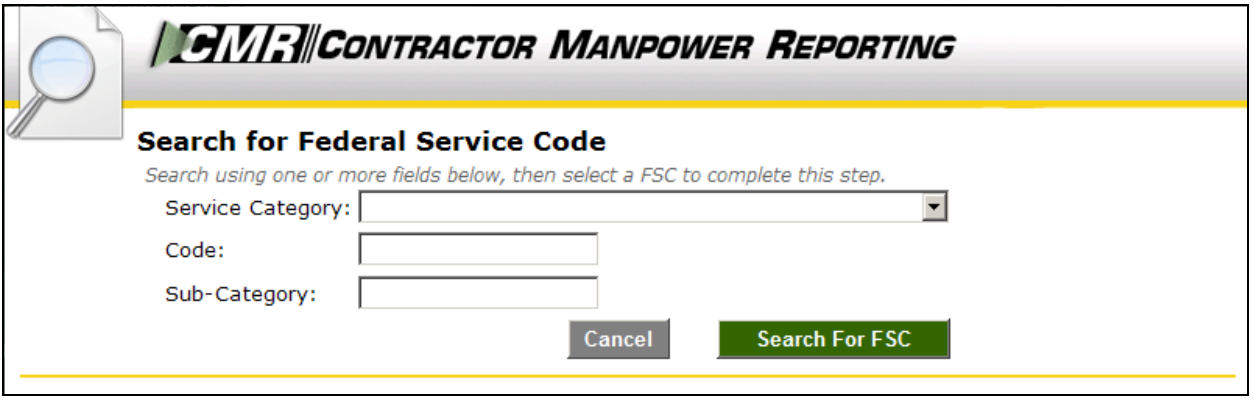

**Figure 13** 

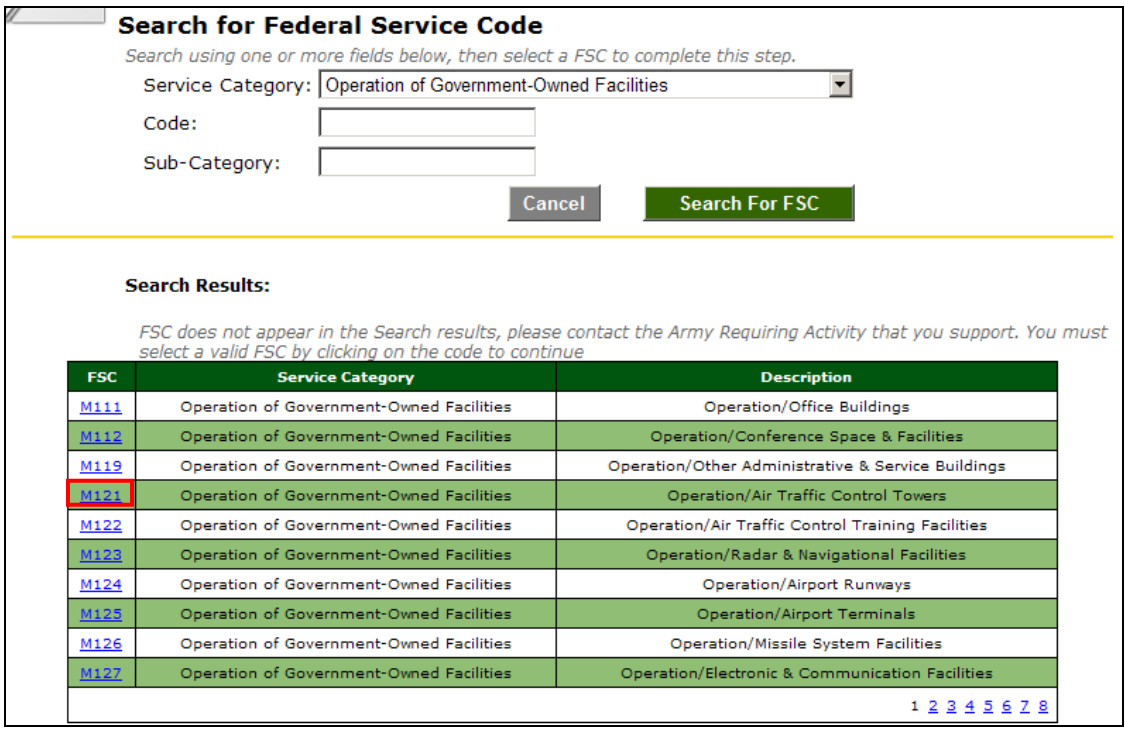

**Figure 14** 

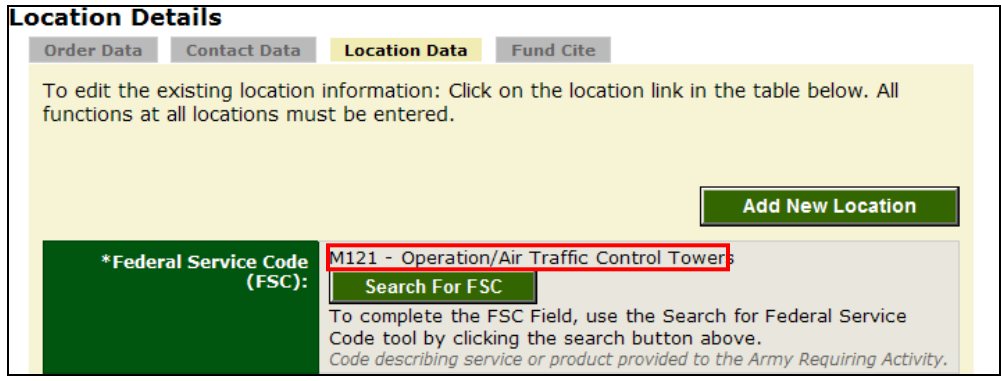

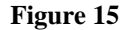

If there are multiple Locations or FSCs for an Order number, enter a separate data record for each Location and Federal Service Code. After you finish entering all of the data for a location, the website will prompt you with a message saying "Under this order number, did you perform another function (FSC)?" Next, you will be asked "Under this order number, did you perform this function (FSC) at another location?" If either answer is "Yes," add another Location record at this time.

#### <span id="page-17-0"></span>Fund Cite Data:

Resource Managers and Requiring Activity Managers are not required to enter this information into the CMRA. The COR/COTR is responsible to review the Fund Cite data in the application (Figure 18).

The following explanations are available to Resource Managers and Requiring Activity Managers as a reference to explain the responsibilities of other user roles:

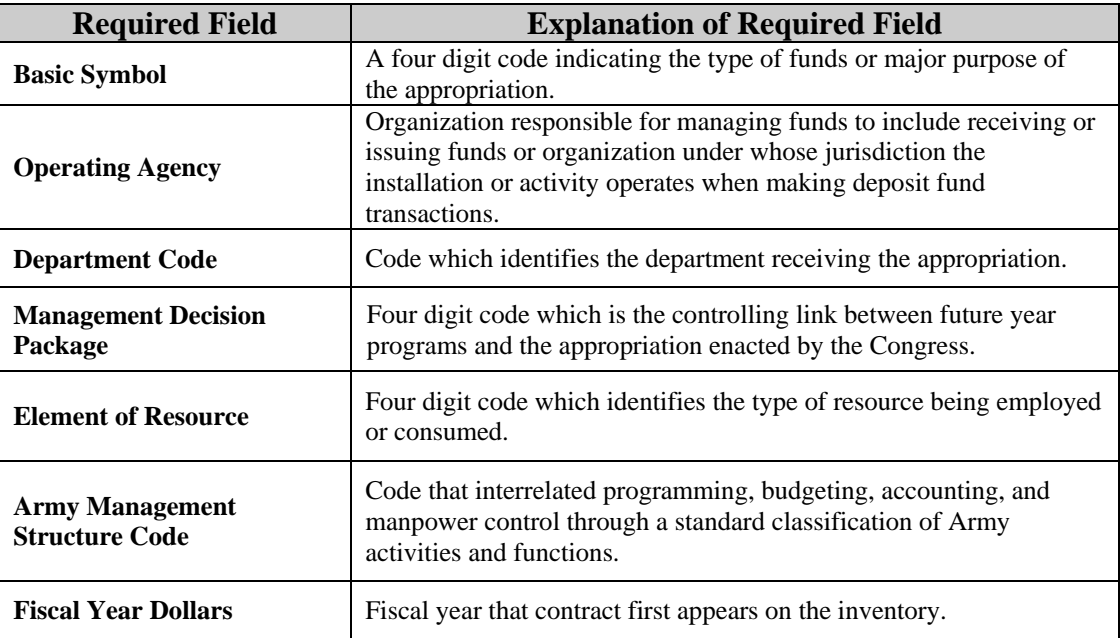

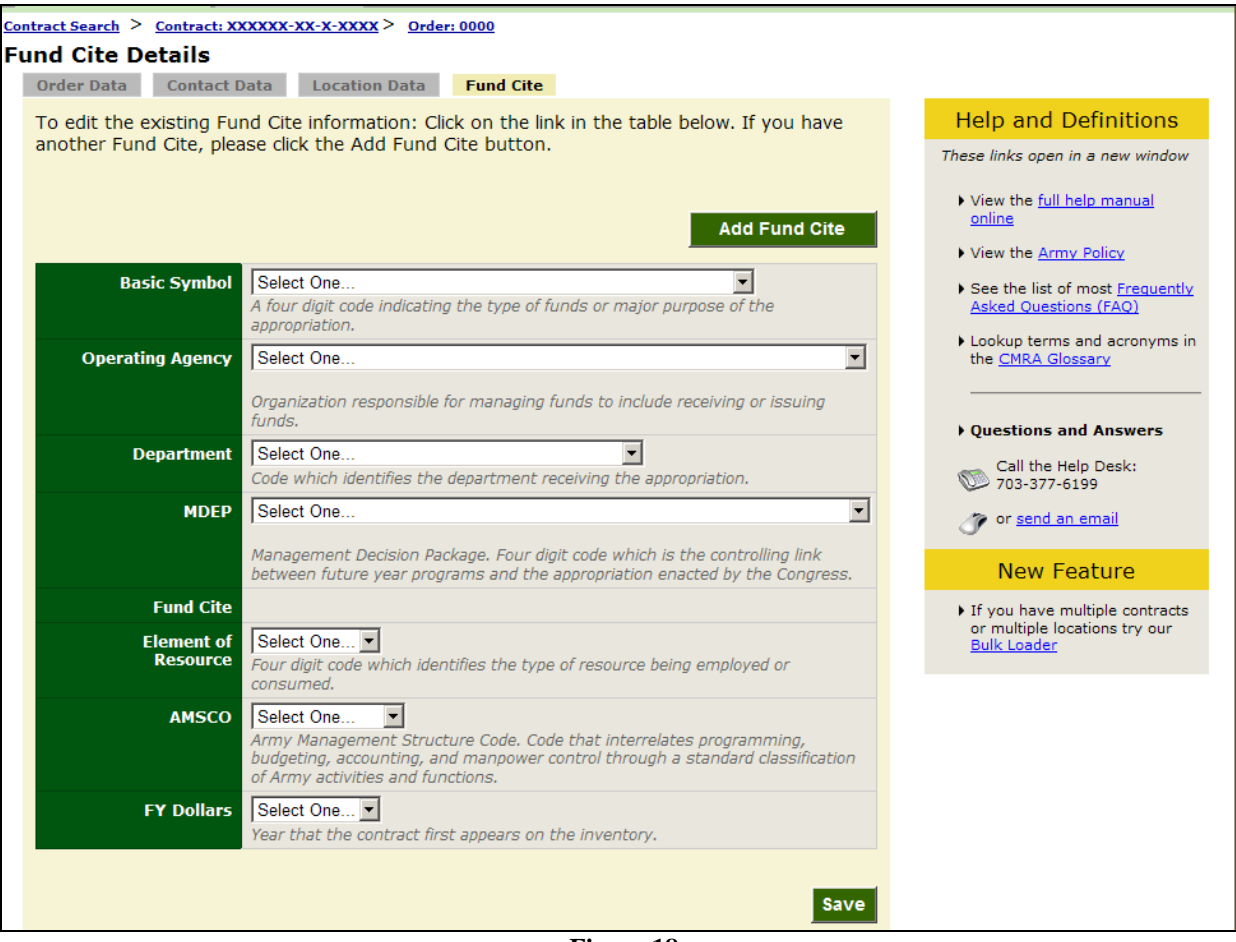

**Figure 18** 

This concludes the Resource Manager and Requiring Activity Manager responsibility for the Contract and Order Number uses in the Contractor Manpower Reporting Application.

If you need any additional assistance, please refer to the Help & References section of CMRA, or contact the CMRA Help Desk at [contractormanpower@hqda.army.mil.](mailto:contractormanpower@hqda.army.mil)

### <span id="page-19-0"></span>**5. REPORTS**

Resource Managers and Requiring Activity Managers can verify which of their Contracts and Order numbers have been entered and saved in the CMRA correctly by viewing and exporting reports. These reports will also allow you to view and verify specific data elements. To view a report, select the **My Reports** tab (Figure 19).

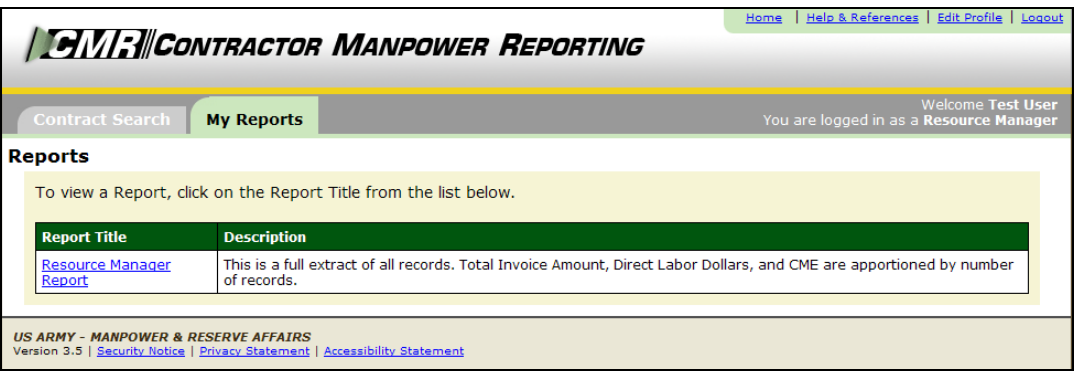

**Figure 19** 

The screen will display the report(s) which you are authorized to view (Figure 19).

*F Note:* Resource Managers may view contracts which have been completed. If a contract does not appear in the Verification Report, you should search for the specified contract and enter any missing data into the application. Requiring Activity Managers do not have any reports

Select the appropriate filters of the report you would like to view (Figure 20). You have the option of exporting a report to Microsoft Excel by clicking on **Export to Excel.** Once you have exported this file, you may save the report onto your hard drive. You may also elect to examine the data without saving information to your hard drive by clicking on **View Report**. Click on the corresponding button once you have made your decision.

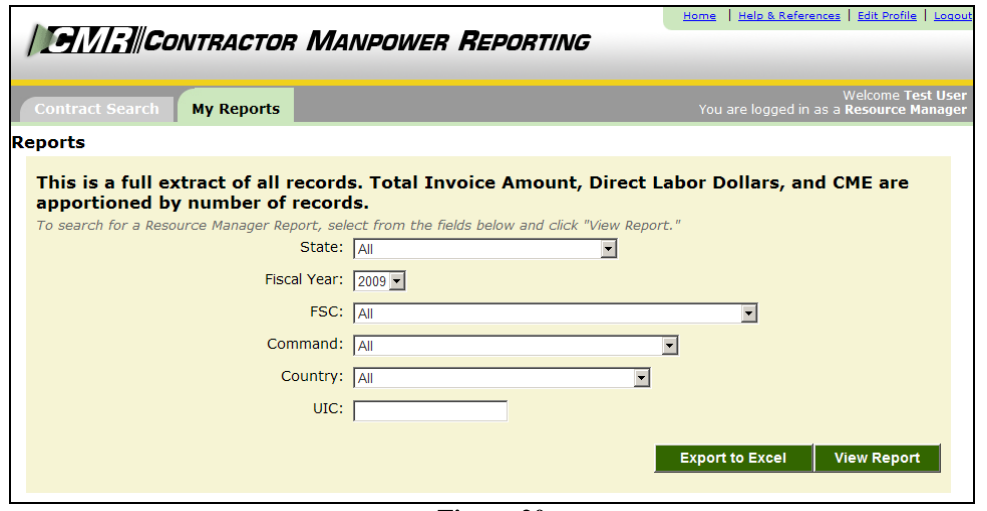

**Figure 20**